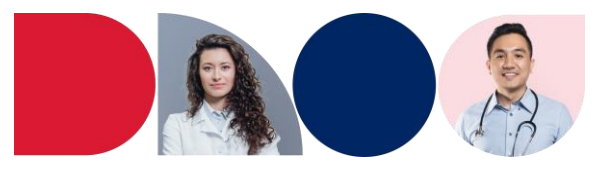

## **A Prescriber's Guide: How to set up your SafeScript NSW account to apply for approvals and invite NSW Health employees to access SafeScript NSW**

Before applying for approvals in SafeScript NSW, there are several steps to set up your account correctly to help streamline the process and make it easier for you to apply to prescribe and/or supply high-risk medicines.

In this guide, you'll find:

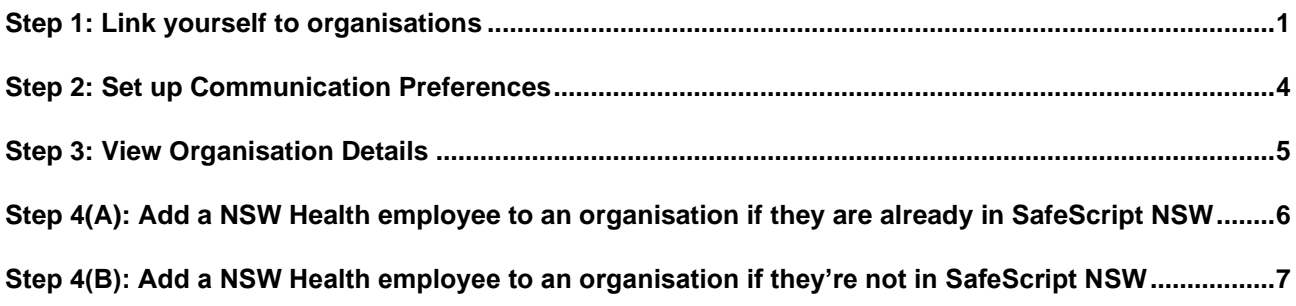

#### <span id="page-0-0"></span>**Step 1: Link yourself to organisations**

To make the most of SafeScript NSW, it is important to link yourself to the organisations where you work. Organisations include medical clinics, hospitals, correctional facilities and other places of practice.

By linking to an organisation, you will be able to easily apply for approvals, view relevant patient details and keep track of your applications.

1. From the dashboard, navigate to your **Profile** on the top-right corner of the screen.

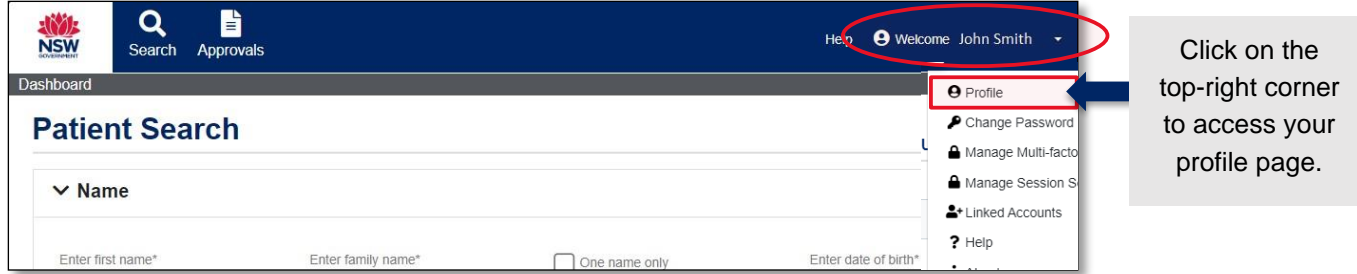

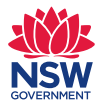

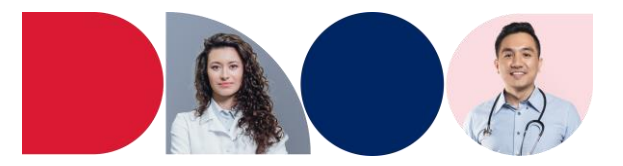

2. Find the Organisations section of the profile. Here, you will see a grid and can manage organisations you are linked to by setting one as your primary place of practice, removing your association with an organisation, or adding a new organisation.

 $\vee$  Organisations **Add Organi** Organisation Subtype Email Privat Opioid pharmacotherapy clinic Leagues 2045 NS. û Primary  $\widehat{\mathbb{U}}$ Note: You can set the **primary** location you practice at by  $\checkmark$ ticking the check box and saving your profile by scrolling to the bottom of the screen and clicking **Save**. *By checking this box, it will automatically default this location in applications. Note: All your locations are selectable within an application.* 

To associate yourself with a new clinic, click the "**Add Organisation**" button.

3. A pop-up search form will appear to help you find your organisation. You can enter information here to find organisations registered in the SafeScript NSW database.

The only fields that are required to run a search are suburb **OR** postcode. If you are having trouble finding your organisation, use either one of these fields and review the listing to find your location.

*Note: If you cannot find your organisation from the list, it may be because SafeScript NSW is yet to register your organisation. You can manually enter your organisation in the approval.* 

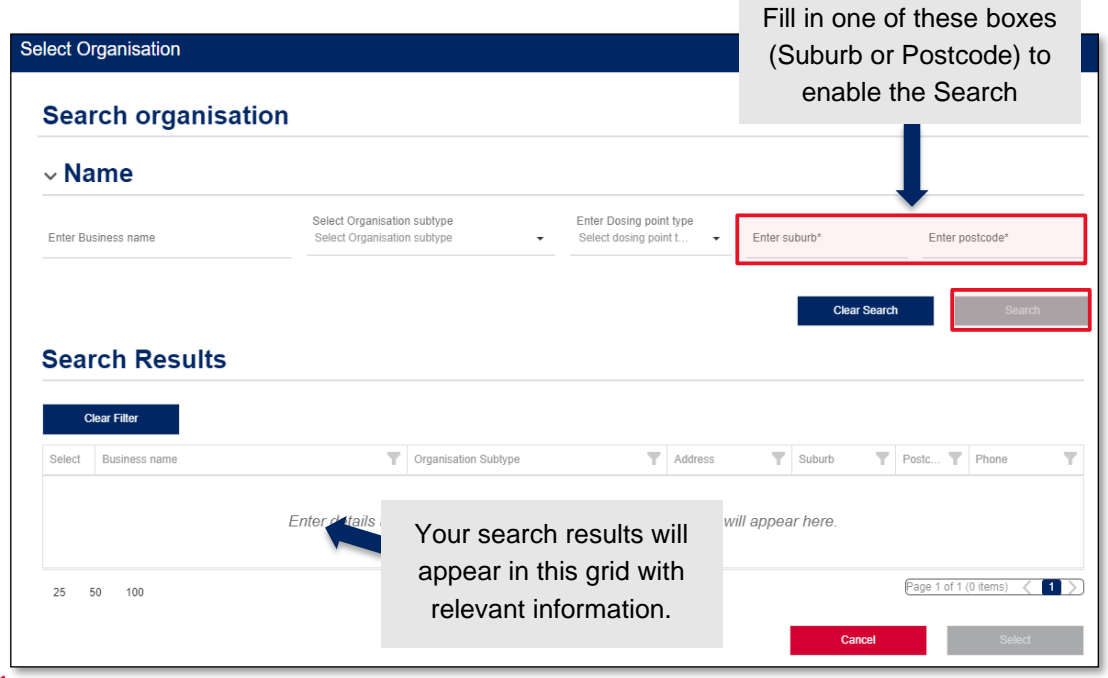

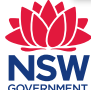

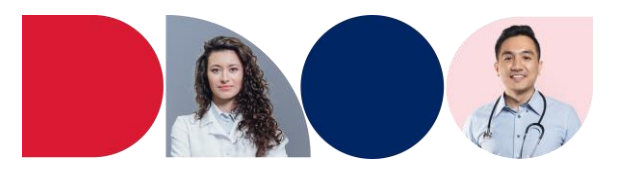

4. You can now select the organisation to add to your account by clicking the checkbox next to the organisation's name in the **Select** column and press the **Select** button at the bottom of the form to insert.

| <b>Search Results</b><br><b>Clear Filter</b> |                                  |  |                    |                        |                 |                          |
|----------------------------------------------|----------------------------------|--|--------------------|------------------------|-----------------|--------------------------|
|                                              |                                  |  |                    |                        |                 |                          |
|                                              | ABC Pharmacy                     |  | Address of ABC Ph  | Sydney                 | 2000            | 0394111100               |
|                                              | ABC Public Test Clinic1          |  | 123 Main St        | Sydney                 | 2000            | 0439213545               |
|                                              | Adams Family Clinic              |  | 0 Joseph Road      | Suburb of 2000         | 2000            |                          |
|                                              | <b>Bulk Billing Super Clinic</b> |  | 11 Wall Road       | Sydney                 | 2000            |                          |
|                                              | Cruise Family Clinic             |  | 43 Jerry Road city | Sydney                 | 2000            |                          |
| 25                                           | 50<br>100                        |  |                    | Page 1 of 7 (31 items) | $1 \mid 2$<br>3 | 6 <sub>7</sub><br>5<br>4 |
|                                              |                                  |  |                    | Cancel                 |                 | Select                   |

*\*Information shown here is fictitious and for example purposes only.*

5. You will see the organisation has been added to your profile. Scroll to the bottom of the page and click the **Save** button to keep the changes.

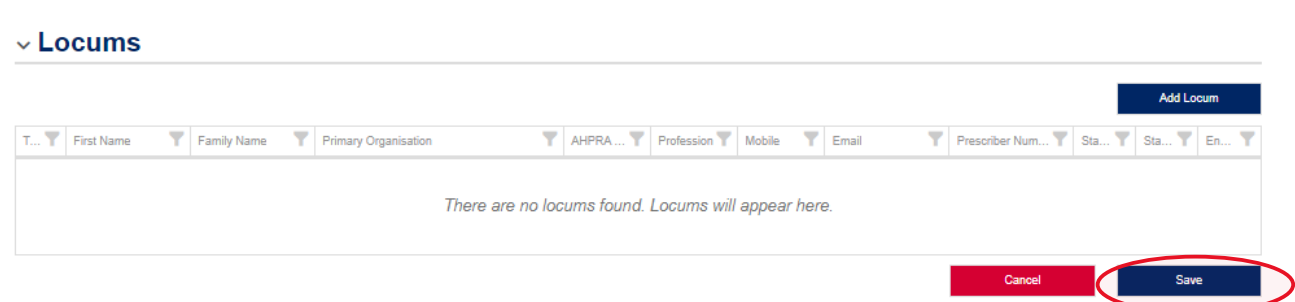

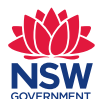

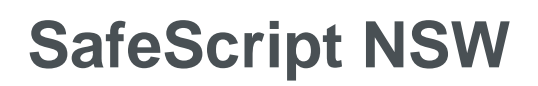

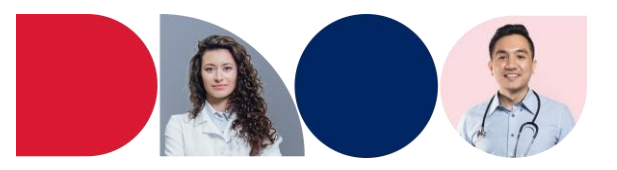

#### <span id="page-3-0"></span>**Step 2: Set up Communication Preferences**

You can also access your communication preferences for SafeScript NSW from your **profile** page. You can change your preferred phone number and contact email address as well as opt-out of correspondence emails.

By default, you will receive emails from SafeScript NSW for updates and correspondence for approvals you apply for. These emails will be sent to the **contact email address**.

You can opt-out of these emails at any time by toggling the tab from 'Opt in' to 'Opt out'. If you opt-out of correspondence, you will not be notified when your application status has changed.

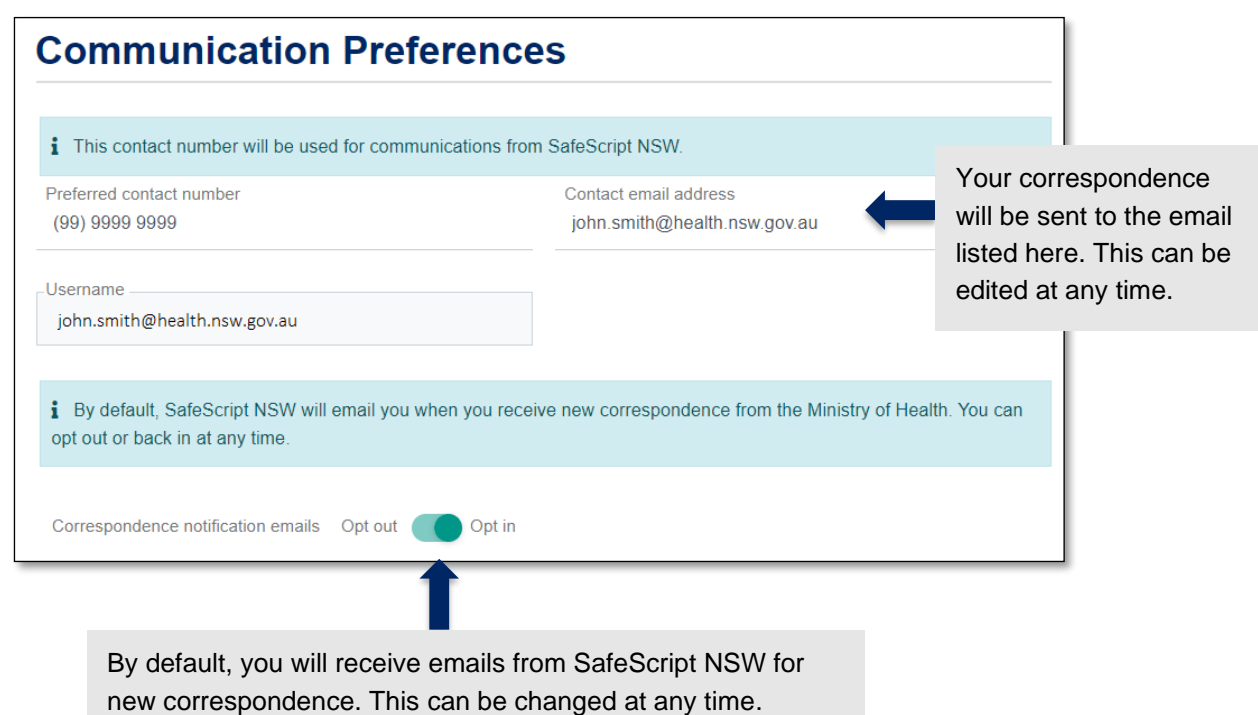

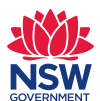

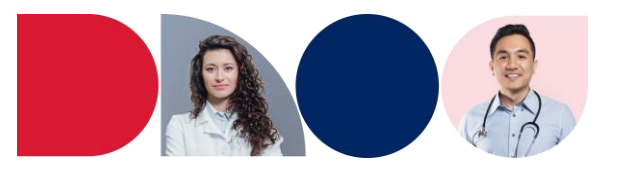

### <span id="page-4-0"></span>**Step 3: View Organisation Details**

To view more details about the organisation, you can select the organisation's name. This will open the organisation's page in a separate tab.

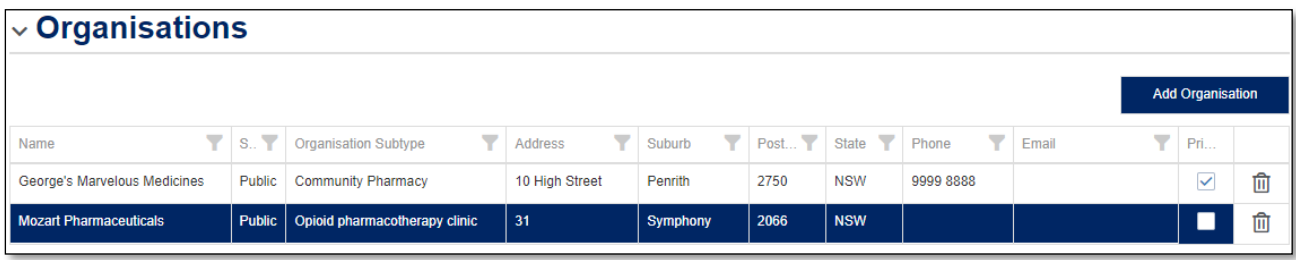

*\*Information shown here is fictitious and for example purposes only.*

When you are linked to the organisation, you can edit contact information to keep it up to date.

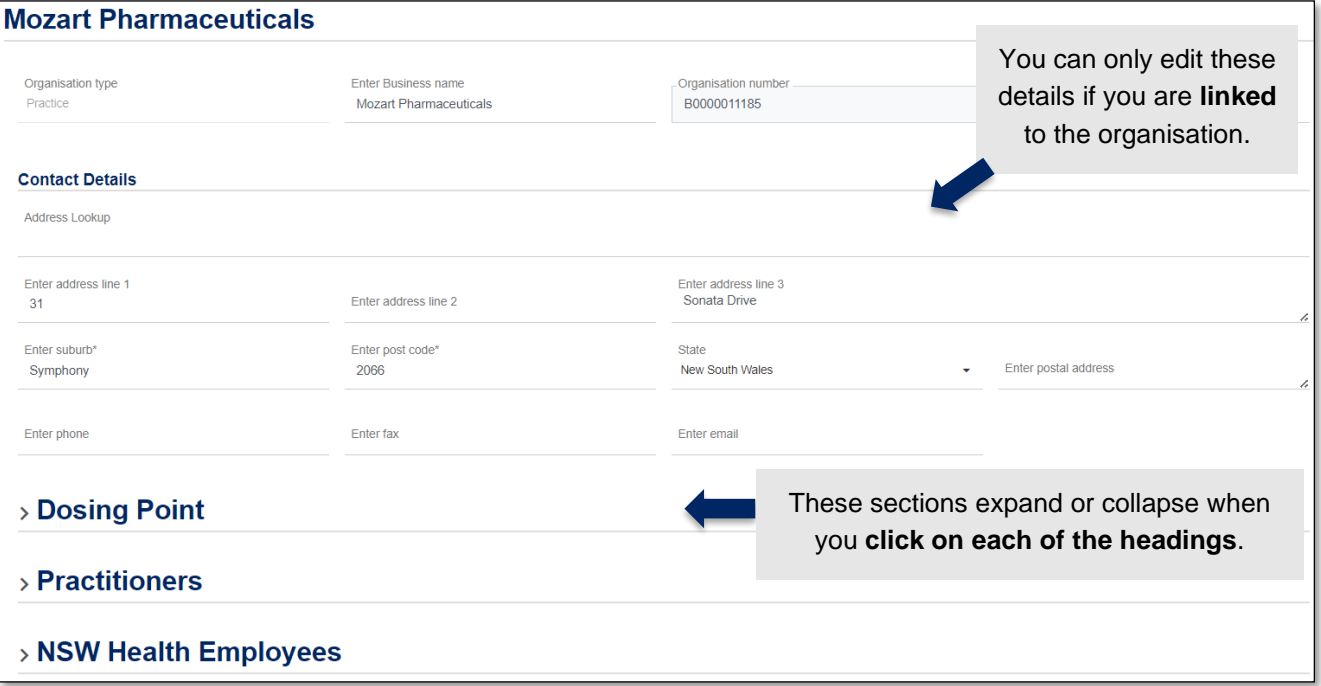

*\*Information shown here is fictitious and for example purposes only.*

You can also view Dosing Point details on this screen, as well as Practitioners and NSW Health Employees associated to the organisation.

Expand each section to view more.

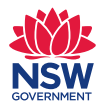

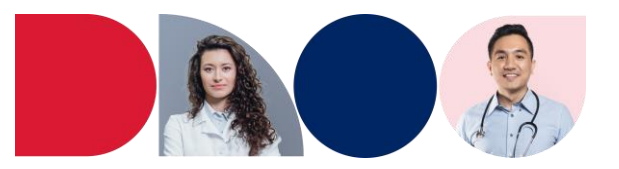

#### <span id="page-5-0"></span>**Step 4(A): Add a NSW Health employee to an organisation if they are already in SafeScript NSW**

In the organisation details page, a prescriber can add known users to the organisation they share. NSW Health employees involved in the care of OTP patients will need to be granted access by being linked to organisations.

1. Expand the NSW Health Employees accordion on an organisation page by clicking on the NSW Health Employees heading.

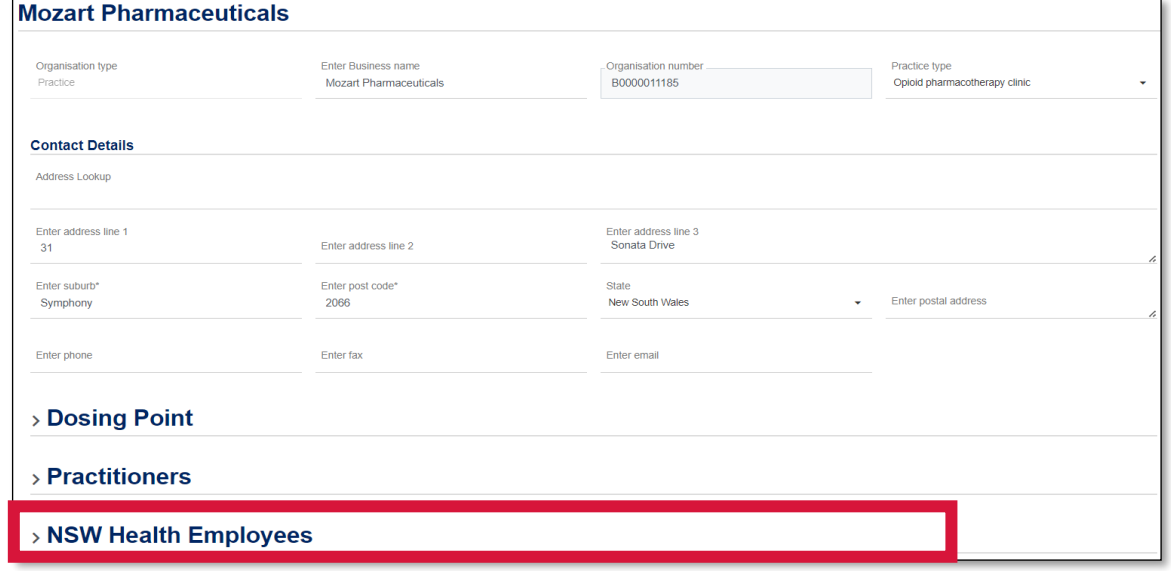

*\*Information shown here is fictitious and for example purposes only.*

2. Click on the "**Add Employee**" button.

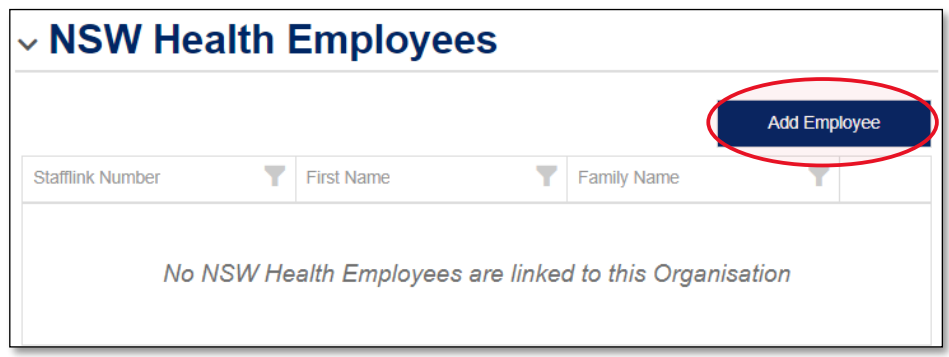

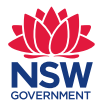

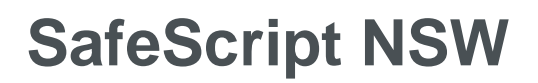

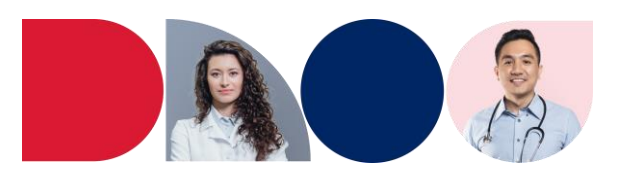

3. A search form will appear. Search for employees in the system using either their **first name**, **family name** or **Stafflink ID**.

> You can use any of these options and click on the **Search** button. The results will be displayed in the grid below.

*If the employee is not found in the search, refer to step 4(B) on the following page*

- 4. Check the box next to the name of the employee in the grid and click the **Select**  button.
- **Select Employee Employee Search Invite Employee** Name Enter first name\* Enter family name Enter stafflink number  $^\mathrm{t}$ **Clear Search** Search **Employee Search Results Clear Filter** Sel First Name Family Name Stafflink Numbe Safescript Test 999999 Page 1 of 1 (1 items  $\overline{1}$  $10$  $25$ 50  $100$ Select Cancel
- 5. Click on the **Save** button on the organisation page to ensure your changes are saved to the system.

#### <span id="page-6-0"></span>**Step 4(B): Add a NSW Health employee to an organisation if they're not in SafeScript NSW**

When a NSW Health employee cannot be found in the system, prescribers will need to send them an invitation to register.

1. Following steps 1-2 in *Step 4(A): Adding a NSW Health employee to an organisation if they are in SafeScript NSW*, click on "Invite Employee". A popup window will appear asking you to provide some information.

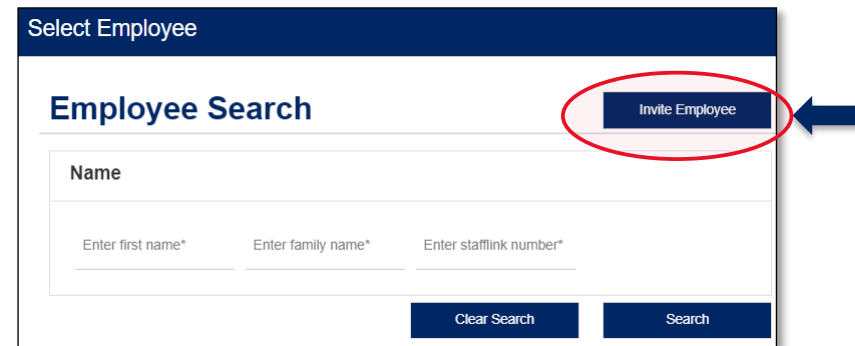

2. An *Invite Employee* pop up will appear. Fill in the form, specifying the **First Name, Family Name, Type of user, Stafflink number** and **NSW Health email**.

Note that the **organisation** will be pre-filled from the organisation page this was accessed from.

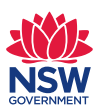

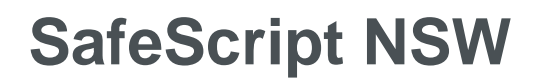

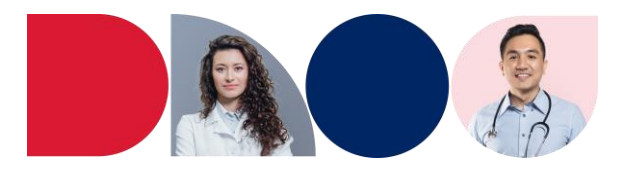

3. Once you have entered valid information into each field, click on **Send Invite**.

A confirmation message will appear at the top of the page, and your employee will receive an email with the steps to follow next.

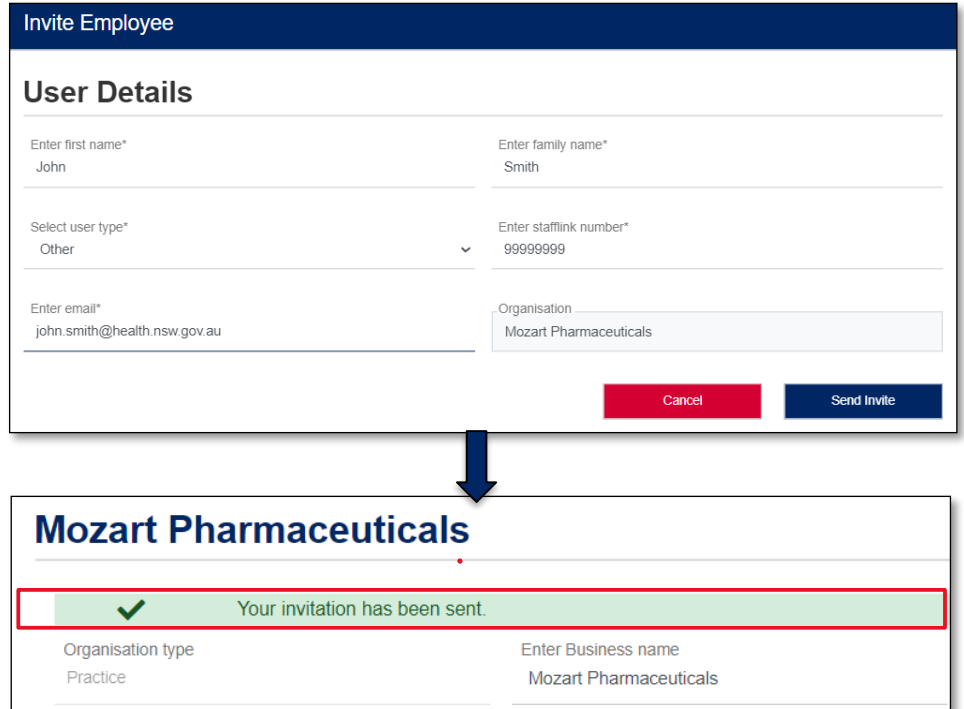

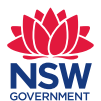